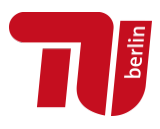

# Richtlinien für PDF-Dateien

### Vorgaben & Hinweise zur Umsetzung für Veröffentlichungen auf dem institutionellen Repositorium der TU Berlin

# <span id="page-0-0"></span>Anforderungen im Überblick

Ziel ist, die langfristige Lesbarkeit und Nutzbarkeit von Online-Veröffentlichungen zu gewährleisten. PDF-Dateien müssen dazu folgende Anforderungen erfüllen:

- Inhalt kopier- & durchsuchbar: Der textbasierte Inhalt ist maschinenlesbar und barrierefrei, d. h. der Inhalt darf nicht als Bild eingebunden sein, er ist durchsuchbar und er ist markier- und auswählbar.
- Kein Passwortschutz: Die Datei darf nicht mit einem Passwort geschützt sein.
- Schriften eingebettet: Die in der Datei verwendeten Schriften sind eingebettet.
- PDF-Einstellungen: In den Dokumenteneigenschaften müssen mindestens Angaben zu Titel, Verfasser\*in und Stichwörtern enthalten sein; weitere Angaben wie z. B. Sprache und Lizenzinformationen sind wünschenswert. Die Lesezeichenleiste ist eingeblendet. Das Seitenlayout ist als einseitig und fortlaufend eingestellt.
- PDF-Lesezeichen: Es müssen mindestens die Überschriften der ersten Ebene als Lesezeichen angelegt sein, um Lesenden eine einfache Navigation in der Datei zu ermöglichen.
- PDF/A: Um die digitale Langzeitarchivierbarkeit sicherzustellen, muss die Veröffentlichung im PDF/A-Format vorliegen. Empfohlen wird die Abgabe als PDF/A-2a; ebenfalls akzeptiert werden die Varianten PDF/A-2b, PDF/A-2u, PDF/A-1b oder PDF/A-1a.

Zu diesen Anforderungen finden Sie im Folgenden nähere Hinweise für die Umsetzung. (Bitte beachten Sie, dass es sich hierbei nicht um eine Schritt-für-Schritt-Anleitung handelt; wenn möglich sind Tipps für verschiedene Textverarbeitungsprogramme enthalten.)

# <span id="page-0-1"></span>Weitere Hinweise zu Dateien

- Dateiname: Die Datei ist wie folgt zu benennen: name\_vorname.pdf (bei mehreren Autor\*innen oder Herausgeber\*innen: name\_etal\_jahr.pdf o. Ä.). Der Dateiname soll keine Umlaute, Leer- oder Sonderzeichen beinhalten.
- Dateiupload: Das Hochladen erfolgt direkt über das Repositorium; hierfür ist eine [Registrierung](https://depositonce.tu-berlin.de/register) erforderlich. Nutzer\*innen mit TU-Konto können sich mit ihrer E-Mail-Adresse selbst registrieren. Bitte schicken Sie keine Dateien per E-Mail.
- Persönliche Daten: Bitte gehen Sie sorgfältig mit persönlichen Daten um und prüfen, ob bestimmte Angaben notwendig sind. Bei Qualifikationsarbeiten ist die Mitveröffentlichung des Lebenslaufs, der eidesstattlichen Erklärung o. Ä. nicht erforderlich. Auch wird von der Veröffentlichung eines Scans Ihrer Unterschrift abgeraten.

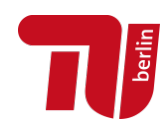

### [Anforderungen im Überblick 1](#page-0-0)

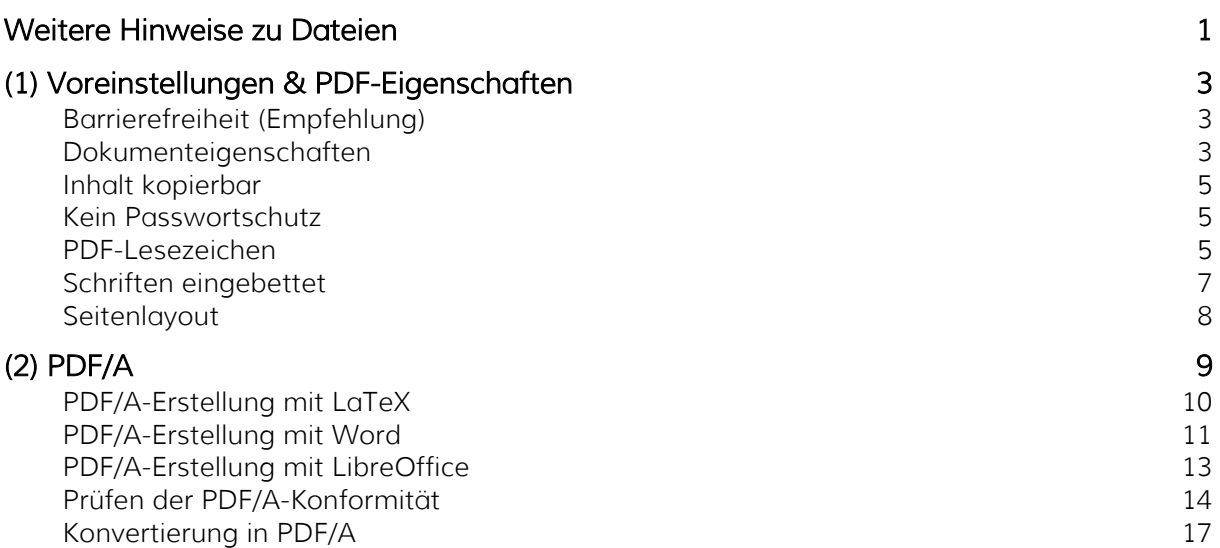

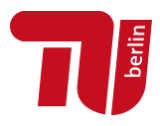

### <span id="page-2-0"></span>(1) Voreinstellungen & PDF-Eigenschaften

Die im Folgenden aufgeführten Punkte sind Einstellungen, die Sie in der Regel bereits in Ihrem Textverarbeitungsprogramm vornehmen – beim Erstellen des Dokuments und/oder beim Export als PDF. Teilweise können die Einstellungen auch nachträglich vorgenommen werden; insbes. mit Adobe Acrobat Pro (Lizenz erforderlich).

#### <span id="page-2-1"></span>Barrierefreiheit (Empfehlung)

Das Dokument sollte barrierefrei nutzbar sein (also etwa auch für Personen mit visuellen Einschränkungen). Bitte nutzen Sie die Standardfunktionen Ihres Textverarbeitungsprogramms, um für Inhalte, die kein Text sind (Abbildungen, Diagramme, Tabellen, usw.), Alternativtexte anzugeben und so die Barrierefreiheit sicherzustellen.

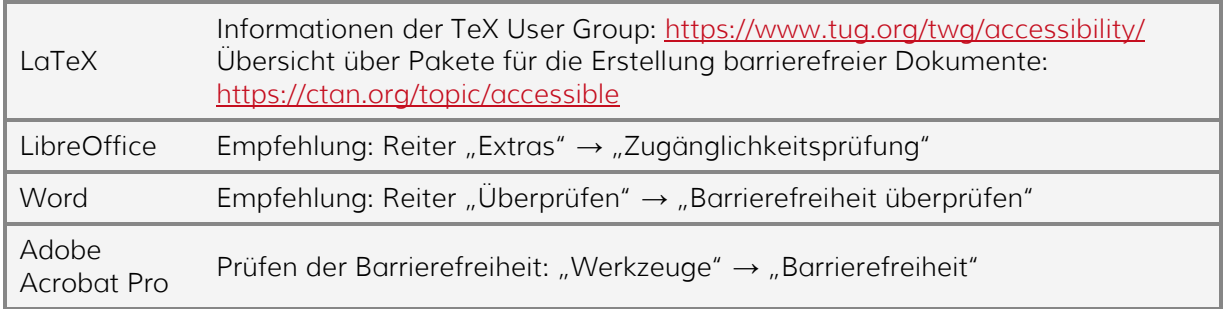

#### <span id="page-2-3"></span><span id="page-2-2"></span>Dokumenteigenschaften

In den meisten Textverarbeitungsprogrammen können die wichtigsten Metadaten direkt hinterlegt werden. Bitte stellen Sie sicher, dass mindestens Angaben zu Titel, Verfasser\*in und Stichwörtern enthalten sind. Die Angabe der Hauptsprache Ihres Dokuments wird empfohlen, um die Barrierefreiheit sicherzustellen.

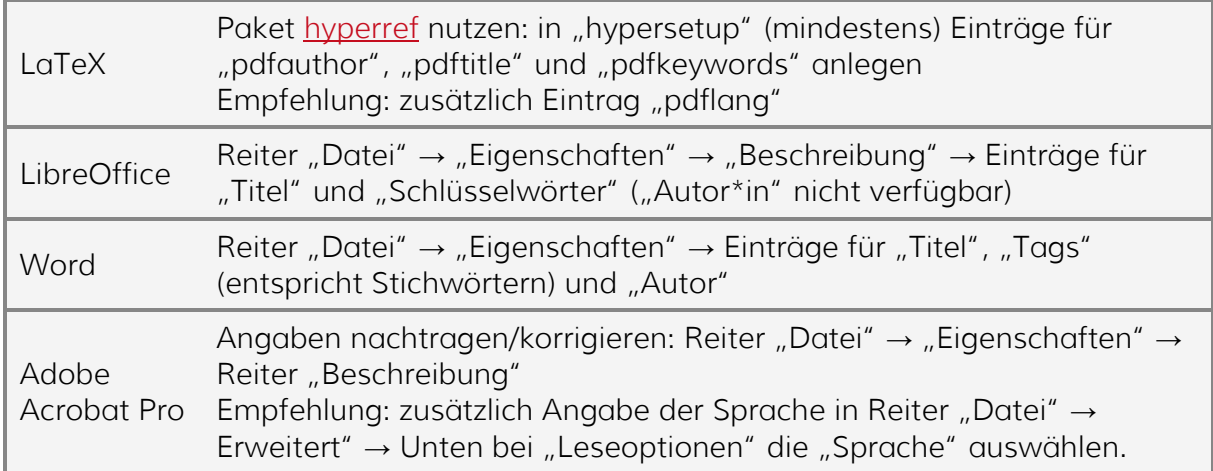

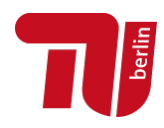

Vorhandene Einträge prüfen – z. B. in Adobe Acrobat Pro bzw. Reader: "Datei" → "Eigenschaften" → Reiter "Beschreibung" (bzw. "Zusätzliche Metadaten") Dokumenteigenschaften Beschreibung Sicherheit Schriften Ansicht beim Öffnen Benutzerdefiniert Erweitert **Beschreibung** Titel: Lorem ipsum title Verfasser: "Maxi Musterfrau; Max Mustermann" Thema: 1 "PDF guideline; TU Berlin" Stichwörter: Erstellt am: 26.07.2022 16:40:18 Zusätzliche Metadaten... Geändert am: 26.07.2022 16:40:32

Das Einbetten von Rechteinformationen wird empfohlen (z. B. Angabe freie Lizenz; Informationen zu Creative-Commons-Lizenzen s. [https://www.tu.berlin/go11005/\)](https://www.tu.berlin/go11005/).

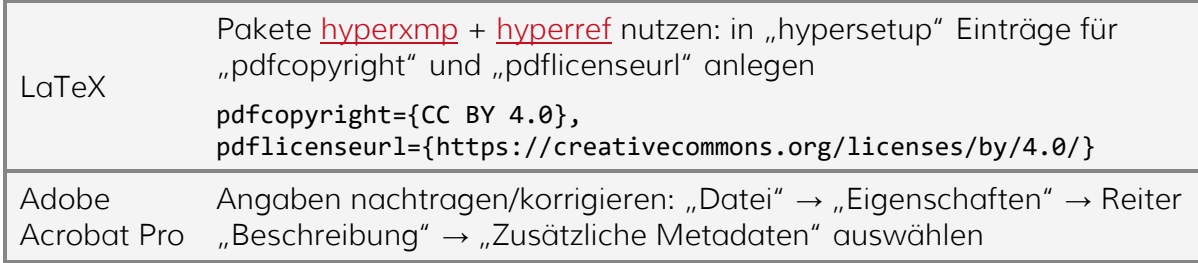

Es sollten dann die folgenden Angaben vorhanden sein:

- Copyright-Status (immer: "Durch Copyright geschützt")
- Copyright-Information (z. B., CC BY 4.0")
- URL (z. B. [https://creativecommons.org/licenses/by/4.0\)](https://creativecommons.org/licenses/by/4.0)

Rechteinformationen in Adobe Acrobat Pro prüfen bzw. nachtragen: "Datei" → "Eigenschaften" → Reiter "Beschreibung" → "Zusätzliche Metadaten" ₫ Beschreibung Sicharhait Schriften Ansicht haim Öffnan Ranutzardafiniart Envaitart  $\Box$ Beschreibung **0** Datei: Bsp. pdfa2a.pdf Titel: Lorem ipsum title Verfaccer Maxi MusterfraurMax Mustermann Thema: T Bsp pdfa2a.pdf  $\overline{\phantom{0}}$  $\odot$ Beschreibung Beschreib<br>Erweitert Dokumenttitel: Lorem ipsum title -<br>Zusätzliche Metadaten Autor: Maxi Musterfrau; Max Musterma Autorentitel Beschreibung Verfasser der Beschreibung: Stichwörter: "PDF guideline; TU Berlin" Copyright-Status: Durch Copyright geschützt Copyright-Informationen: Creative Commons RV 4.0 URL für Copyright-Informationen: https://creativecommons.org/licenses/by/4.0/

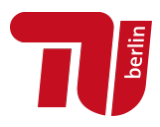

#### <span id="page-4-0"></span>Inhalt kopierbar

Der textbasierte Inhalt soll maschinenlesbar sein, d. h. der Inhalt darf nicht als Bild eingebunden sein; er ist durchsuchbar und er ist auswähl- und kopierbar.

#### <span id="page-4-1"></span>Kein Passwortschutz

Prüfen Sie in den Dokumenteigenschaften, dass keine Einschränkungen für die Nutzung der Datei vorliegen.

Prüfen der Sicherheitseinstellungen in Adobe Acrobat Pro bzw. Reader: "Datei" → "Eigenschaften"  $\rightarrow$  Reiter "Sicherheit"  $\rightarrow$  Unter "Sicherheitssystem" ist "Keine Sicherheit" eingestellt.

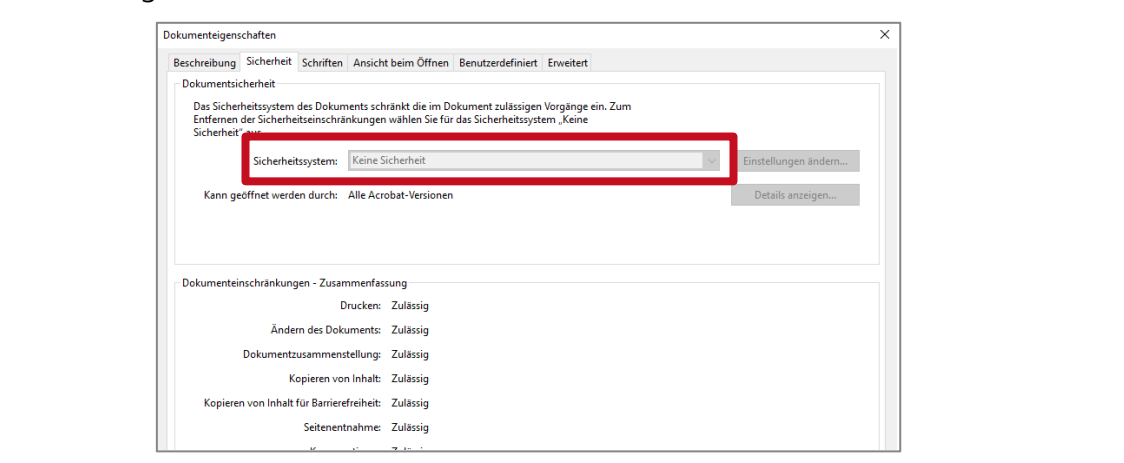

#### <span id="page-4-2"></span>PDF-Lesezeichen

Um Lesenden eine einfache Navigation im Dokument zu ermöglichen, müssen mindestens die Überschriften der ersten Ebene als Lesezeichen angelegt sein. Nutzen Sie in Ihrem Textverarbeitungsprogramm Formatvorlagen für Überschriften, um die Lesezeichenleiste automatisch zu generieren.

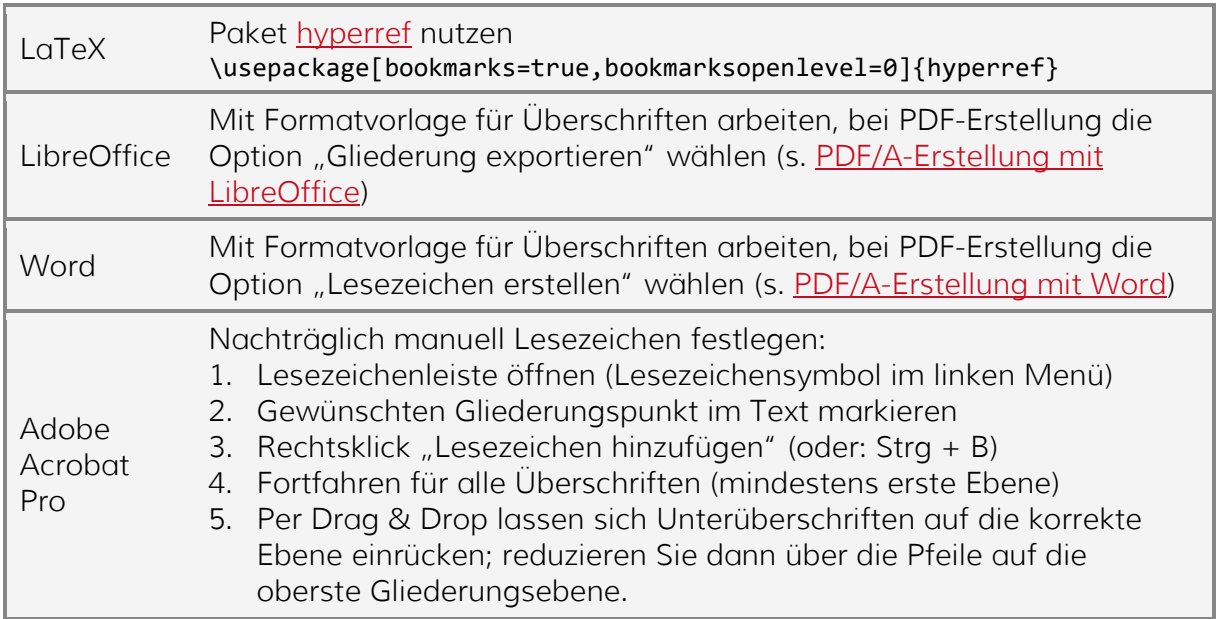

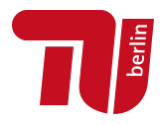

Prüfen in Adobe Acrobat Pro bzw. Reader: Lesezeichen-Icon im Seitenmenü links oder "Datei"  $\rightarrow$  "Anzeige"  $\rightarrow$  "Ein/Ausblenden"  $\rightarrow$  "Navigationsfenster"  $\rightarrow$ "Lesezeichen"

Die Lesezeichen sollten auf Überschriften der ersten Ebene reduziert sein.

In Adobe Acrobat Pro lassen sich Lesezeichen bearbeiten (umbenennen, reduzieren, neu anlegen, Reihenfolge, …).

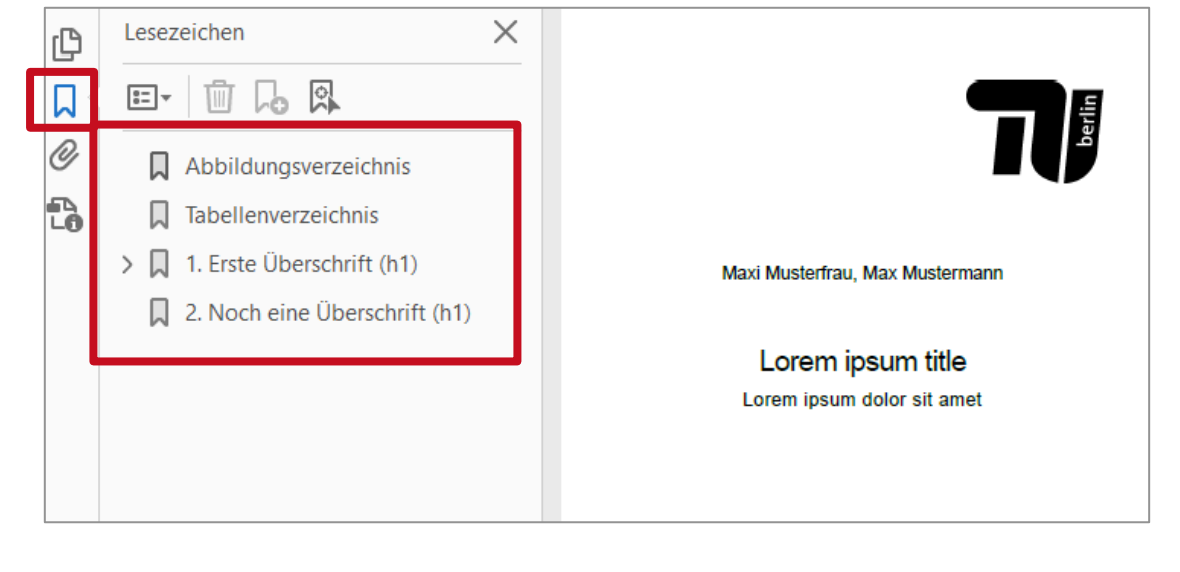

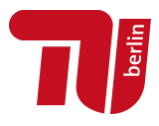

#### <span id="page-6-0"></span>Schriften eingebettet

Die Einstellung zum Einbetten der Schriften erfolgt beim PDF-Export (s. [\(2\) PDF/A\)](#page-8-0). Folgende Voreinstellungen in Ihrem Textverarbeitungsprogramm werden empfohlen:

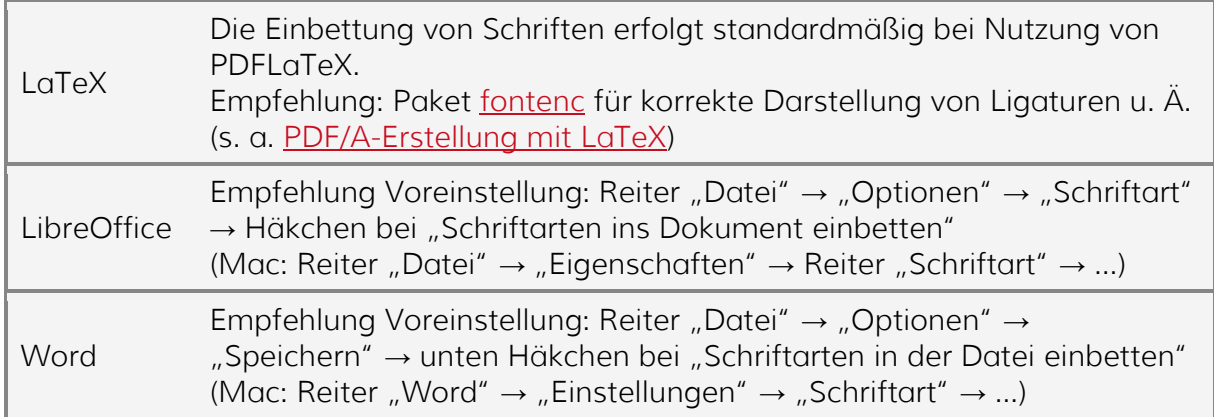

Schwierigkeiten können insbesondere durch die Einbindung von Grafiken entstehen, die mit anderen Programmen erstellt wurden. Prüfen Sie dann die Einstellungen für den Export in Ihrem Grafikprogramm.

Prüfen Sie in den Dokumenteigenschaften der PDF-Datei, ob alle verwendeten Schriften den Vermerk "eingebettet" enthalten.

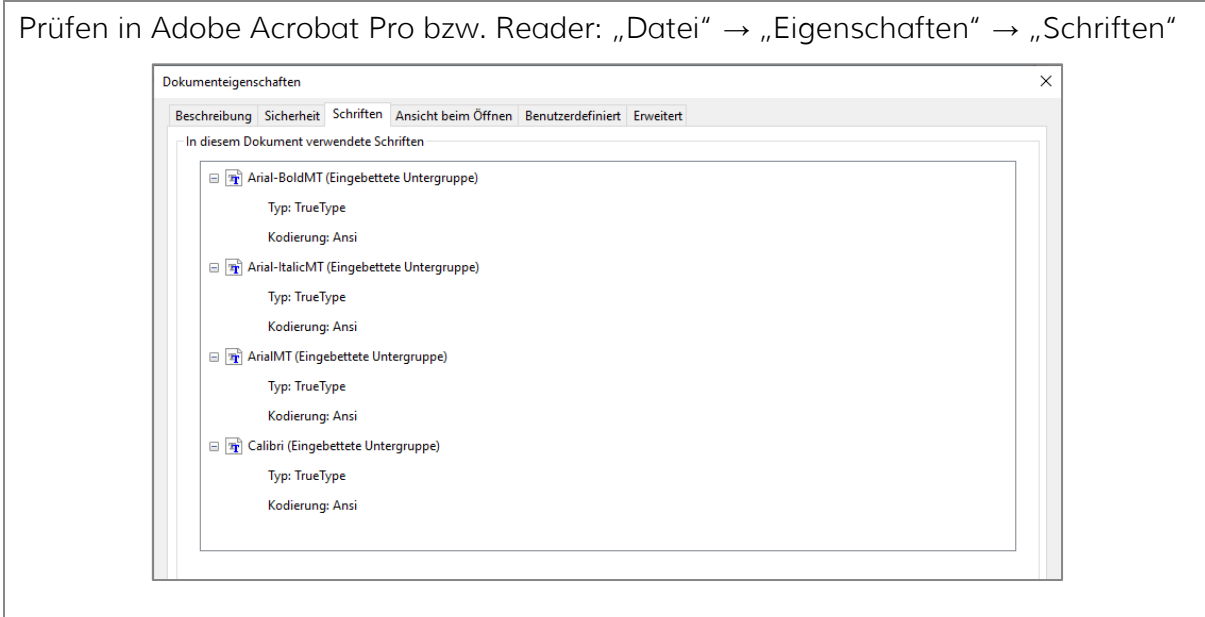

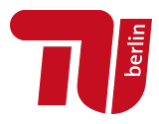

#### <span id="page-7-0"></span>**Seitenlayout**

Für das Öffnen der Dateien werden folgende Voreinstellungen empfohlen: Die Lesezeichenleiste ist eingeblendet. Das Seitenlayout ist als einseitig und fortlaufend eingestellt. Die Datei wird in Standardgröße und auf der ersten Seite geöffnet.

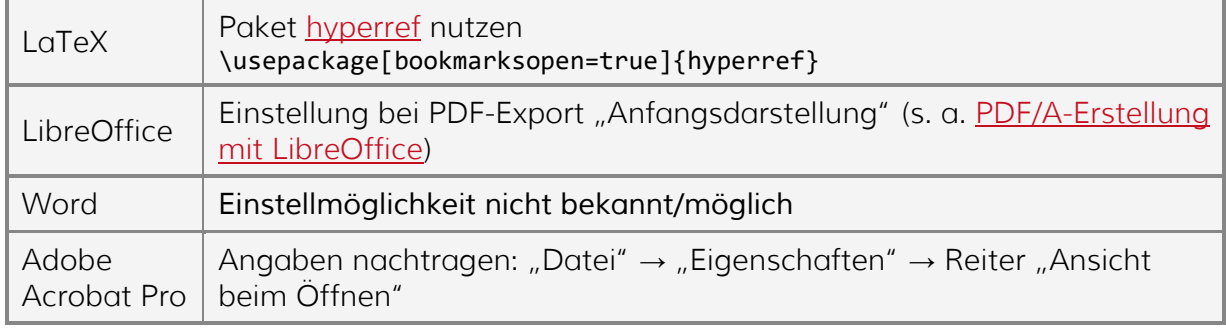

Prüfen in Adobe Acrobat Pro: "Datei" → "Ansicht beim Öffnen"

- Navigationsregisterkarte: "Lesezeichen-Fenster und Seite"
- Seitenlayout: "Einzelne Seite, fortlaufend"
- Vergrößerung: "Standard"
- $\bullet$  Öffnen bei Seite: "1"
- "Fensteroptionen" → Einblenden: "Dokumententitel"

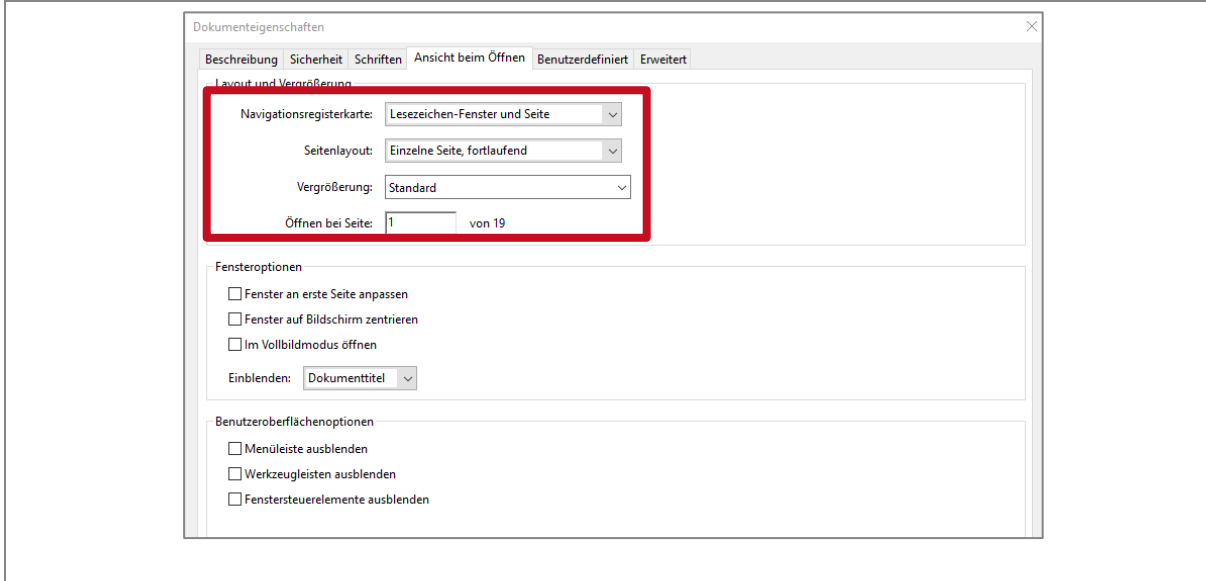

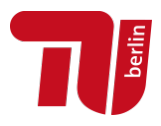

# <span id="page-8-0"></span>(2) PDF/A

PDF/A ist ein ISO-Standard (ISO 19005-1 bzw. 19005-2), um die digitale Langzeitarchivierbarkeit von Dokumenten sicherzustellen. Ein PDF/A-konformes Dokument kann den Inhalt auf verschiedenen Computern mit unterschiedlichen Betriebssystemen und unter verschiedenen Druckumgebungen visuell gleich reproduzieren.

Empfohlen wird die Abgabe als PDF/A-2a; ebenfalls akzeptiert werden die Varianten: PDF/A-2b, PDF/A-2u, PDF/A-1b oder PDF/A-1a. (PDF/A-3 wird derzeit nicht akzeptiert.)

- PDF/A-1b und PDF/A-2b (Level B, "Basic") bieten eindeutige visuelle Reproduzierbarkeit; sie stellen die Mindestanforderungen an ein archivfähiges Dokument sicher.
- PDF/A-1a und PDF/A-2a (Level A, "Accessible") bieten neben der eindeutigen visuellen Reproduzierbarkeit auch die Abbildbarkeit von Text nach Unicode und eine inhaltliche Strukturierung des Dokuments.

Für die Erzeugung, Bearbeitung und Validierung von PDF/A-konformen Dateien sind freie und proprietäre Werkzeuge erhältlich. Einige, aber nicht alle Textverarbeitungsprogramme bieten einen direkten Export im PDF/A-Format an.

- → Hinweise für PDF-Erstellung mit [LaTeX](#page-9-0) | [Word](#page-9-1) | [LibreOffice](#page-12-0)
- → Hinweise zur [Prüfung der PDF/A-Konformität](#page-13-0)

Sofern Sie eine PDF-Datei (nachträglich) in das PDF/A-Format konvertieren: Jede Konvertierung kann Fehler erzeugen. Überprüfen Sie daher bitte Ihr nach PDF/A konvertiertes Dokument sorgfältig: Ist die Darstellung von Abbildungen, Formeln und Sonderzeichen korrekt? Lässt sich der Textinhalt fehlerfrei kopieren?

→ Hinweise zur [Konvertierung in PDF/A](#page-16-0)

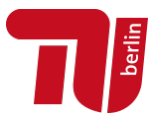

#### <span id="page-9-0"></span>PDF/A-Erstellung mit LaTeX

Die native Erzeugung eines vollständig PDF/A-konformen Dokumentes aus LaTeX ist nicht in allen Fällen möglich. Auch bedingt durch die Vielzahl an Paketen und Optionen gibt es nicht *die eine* Musterlösung. Bitte achten Sie insbesondere darauf, dass alle Schrift- und Farbinformationen eingebettet sind. Updaten Sie stets auf die aktuelle TeX-Distribution. Nicht-aktuelle Programme sind eine der häufigsten Fehlerquellen.

Mithilfe des Pakets [pdfx](http://tug.ctan.org/tex-archive/macros/latex/contrib/pdfx) (\usepackage[a-1b]{pdfx}) können Sie ein PDF-Dokument erzeugen, welches möglichst wenig nachbearbeitet werden muss. Alternativ können Sie das Paket [pdftex](https://ctan.org/pkg/pdftex) nutzen.

Der PDF/A-Standard gibt u. a. vor, dass Dokumenteneigenschaften in einem bestimmten Format eingebunden sein müssen; dies kann bspw. mit dem Paket [hyperxmp](https://ctan.org/pkg/hyperxmp) umgesetzt werden.

Um Farbinformationen einzubetten, müssen Sie ggf. eine ICC-Profil-Datei einbinden (Download z. B. via [http://www.color.org/srgbprofiles.xalter\)](http://www.color.org/srgbprofiles.xalter).

Gern verweisen wir auf die hilfreiche Anleitung "How to create a PDF/A file with [LaTeX"](https://webpages.tuni.fi/latex/pdfa-guide.pdf) von Jarmo Niemelä (Stand 29.10.2021).

#### *Weitere Hinweise für LaTeX-Anwender\*innen*

Damit alle Zeichen (häufige Fehlerquelle: Ligaturen wie ff, fi …) später korrekt aus dem PDF kopiert werden können, sollte das Paket [fontenc](https://ctan.org/pkg/fontenc) eingebunden werden (mit der Option T1 werden die meisten europäischen Sprachen unterstützt).

Gern geben wir auch Hinweise einer Autorin zum Formelsatz wieder:

"Für den Satz mathematischer Formeln wurden die folgenden Pakete geladen: \usepackage{amsmath}, \usepackage{amssymb}, \usepackage{dsfont}, \usepackage{mathabx}, \usepackage{commath}. Die mathematischen Symbole wurden im konventionellen PDF korrekt dargestellt; bei der Umwandlung in PDF/A allerdings entfernt. Dieses Problem wurde durch Entfernen des Pakets mathabx gelöst."

Empfohlene Angaben:

```
\usepackage[T1]{fontenc}
\usepackage{hyperxmp}
```
\usepackage[bookmarks=true,bookmarksopen=true,bookmarksopenlevel=0]{hyperref}

```
\hypersetup{
      pdftitle={TITLE},
      pdfauthor={first author, second author, …},
      pdfkeywords={KEYWORD, KEYWORD, …},
      pdflang={en},
      pdfcopyright={CC BY 4.0},
      pdflicenseurl={https://creativecommons.org/licenses/by/4.0/}
      }
```
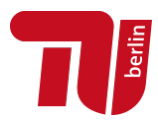

#### <span id="page-10-0"></span>PDF/A-Erstellung mit Word

Ein PDF-Export kann auf verschiedenen Wegen erfolgen. Für die Erstellung einer PDF/A-Datei wird die Nutzung des Plugins PDFMaker empfohlen. Auf Windows kann auch das Druckmenü genutzt werden.

Füllen Sie die Dokumenteigenschaften aus (mindestens Angaben zu Titel, Verfasser\*in und Stichwörtern – vgl. Hinweise unter [Dokumenteigenschaften\)](#page-2-3).

Nutzen Sie Formatvorlagen für die Erstellung von Überschriften.

#### *(1) PDF Maker*

Das Plugin [Acrobat PDFMaker](https://helpx.adobe.com/de/acrobat/using/creating-pdfs-pdfmaker-windows.html) kann kostenfrei genutzt/installiert werden, sofern Adobe Acrobat Reader oder Pro auf dem Computer installiert sind (Reiter "Datei" → "Optionen" → "Add-Ins"); bei der Installation von Acrobat erfolgt die Aktivierung häufig automatisch. Sie können dann die Voreinstellungen für den PDF-Export anpassen.

In Word Reiter "Acrobat" → "Grundeinstellungen" → "Einstellungen"

- Konvertierungseinstellungen: "PDF/A-1b:2005(RGB)"
- PDF/A-Kompatibilität: "PDF/A-2a" (alternativ: PDF/A-2b, PDF/A-1b, PDF/A-1a)
- Häkchen bei "Lesezeichen erstellen"

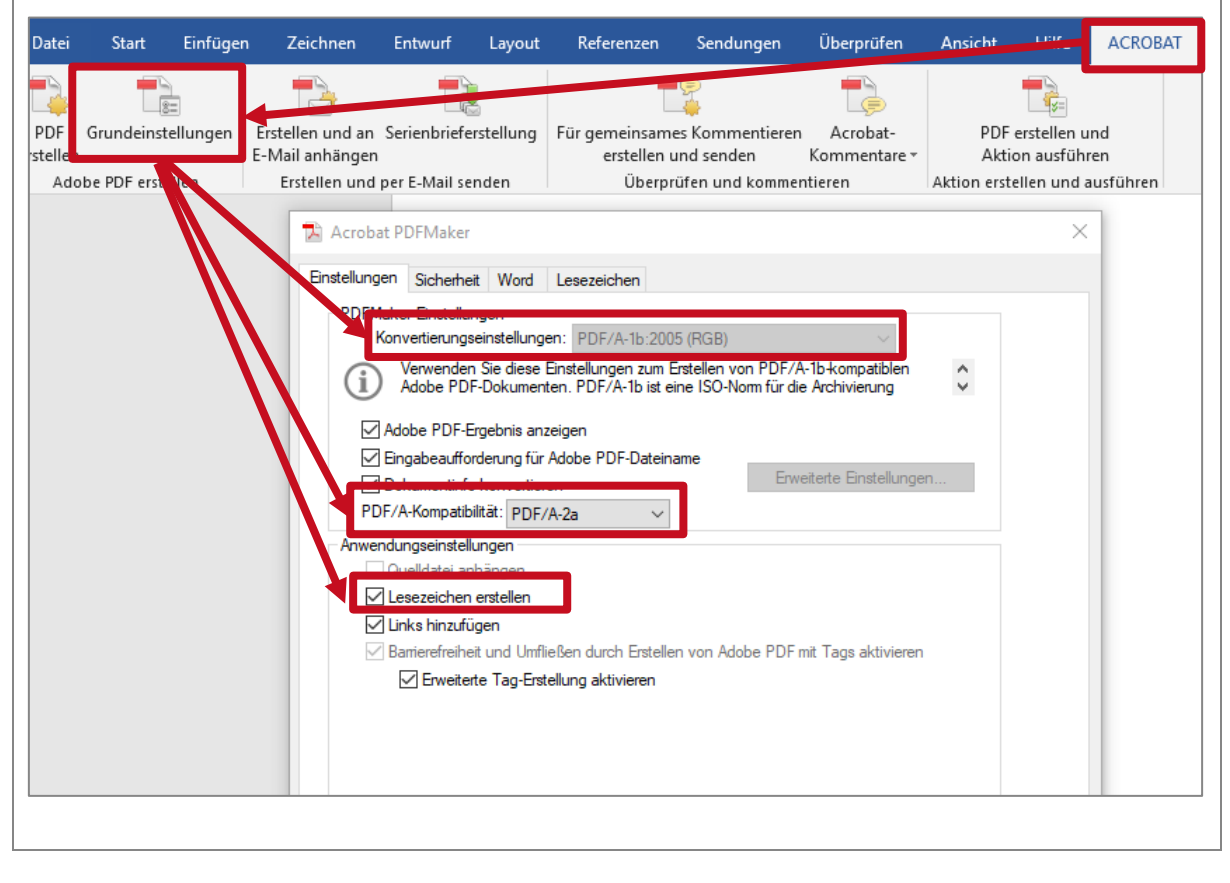

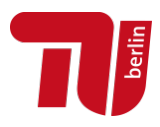

Prüfen Sie beim PDF-Erstellen die korrekten Einstellungen in den "Optionen":

In Word Reiter "Acrobat" → "PDF erstellen" → "Optionen"

- Häkchen bei "Dokumentinformationen konvertieren"
- Häkchen bei "PDF/A-1a:2005-kompatible Datei erstellen"
- Häkchen bei "Lesezeichen erstellen"  $\rightarrow$  "Word-Überschriften in Lesezeichen konvertieren"

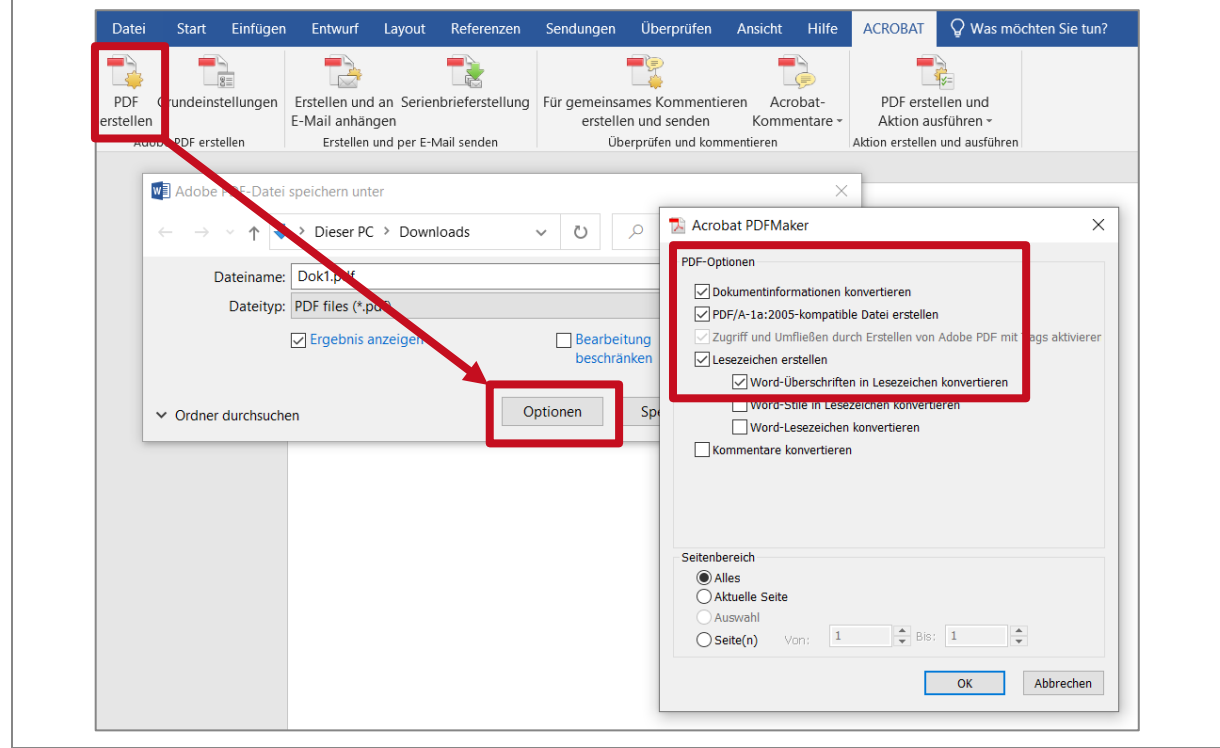

#### *(2) Über das Druckmenü*

In Word Reiter "Datei" → "Drucken" → Drucker: "Adobe PDF" → "Druckereigenschaften" → Standardeinstellungen: "PDF/A-1b:2005 (RGB)" Hinweis: Es ist keine Einstellung bekannt, um formatierte Überschriften in die Lesezeichenleiste der PDF-Datei zu übernehmen.

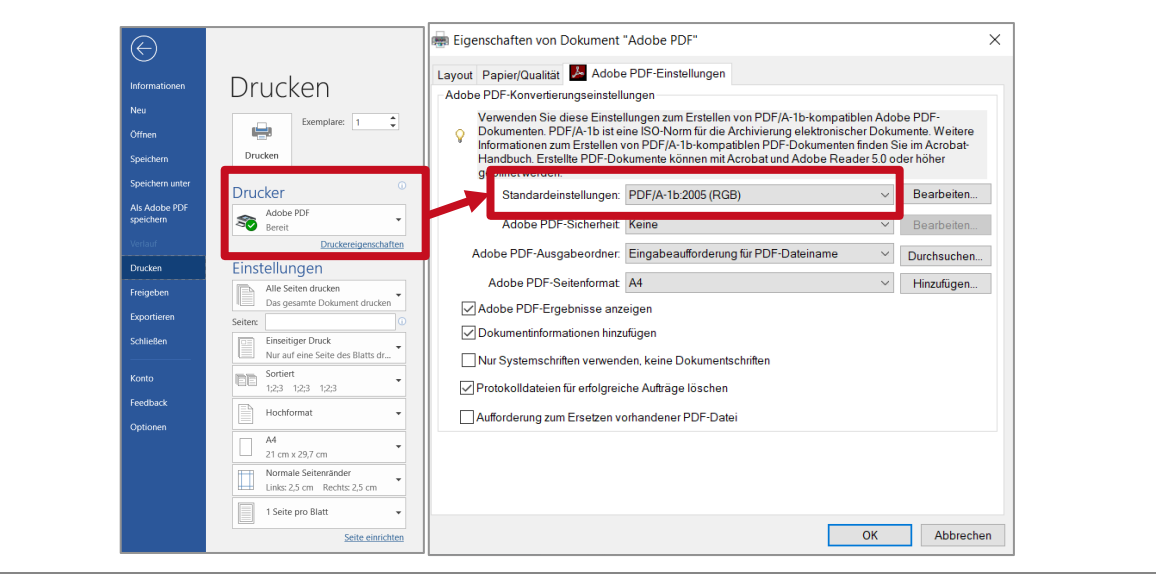

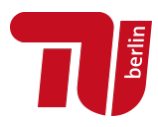

#### <span id="page-12-0"></span>PDF/A-Erstellung mit LibreOffice

LibreOffice unterstützt ab Version 3.0 [nativ](https://help.libreoffice.org/latest/de/text/shared/01/ref_pdf_export_general.html) das Exportieren als PDF/A-Datei. Auch das Öffnen der Word-Formate DOC bzw. DOCX ist möglich.

Füllen Sie die Dokumenteigenschaften aus (mindestens Angaben zu Titel, Verfasser\*in und Stichwörtern – vgl. Hinweise unter [Dokumenteigenschaften\)](#page-2-3).

Nutzen Sie Formatvorlagen für die Erstellung von Überschriften.

In LibreOffice Reiter "Datei" → "Exportieren als" → "Als PDF exportieren" (1) Reiter "Allgemein"

- Häkchen bei "(PDF/A, ISO 19005)-Archiv" (Empfehlung: PDF/A-2b)
- Empfehlung: Häkchen bei "Barrierefreiheit (PDF/UA)"

○ Miniaturansichten und Seite ○ Fortlaufend Öffnen auf Seite:  $1 \qquad \frac{1}{2} \qquad \bigcirc$  Fortlaufend gegenüber

 $100 - \frac{4}{7}$ 

**Verarößerung O** Standard ○ Fenstergröße  $\bigcirc$  Fensterbreite  $\bigcap$  Seitenbreite

 $\bigcirc$  <u>M</u>aßstab:

 $Hilfe$ 

Erste Seite ist links

Exportieren Abbrechen

- Struktur: Häkchen bei "Gliederung exportieren", um formatierten Überschriften in die Lesezeichenleiste der PDF-Datei zu übernehmen
- Bilder: optimiert für JPEG-Komprimierung, Qualität: min. 90 %, Auflösung nicht unter 300 dpi)

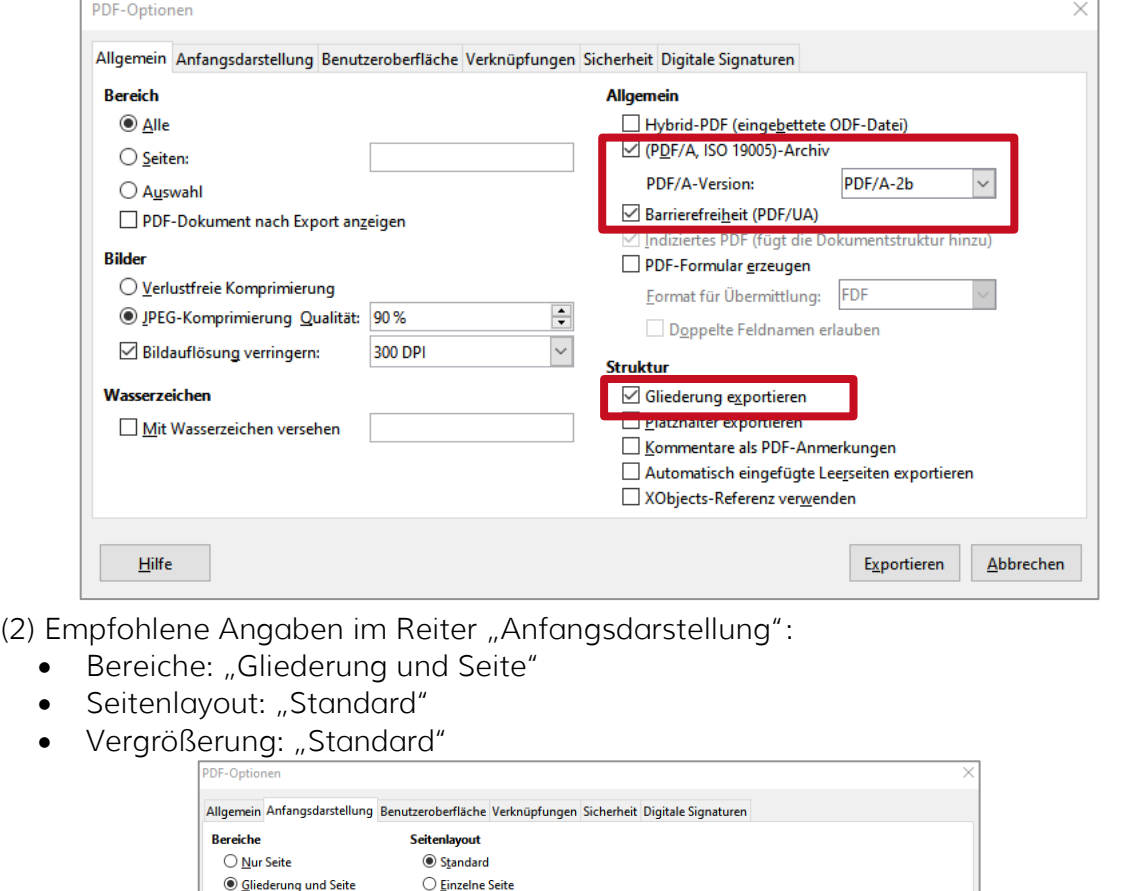

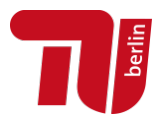

#### <span id="page-13-0"></span>Prüfen der PDF/A-Konformität

Bei der PDF/A-Validierung wird auf Konformität zu den ISO-Normen für PDF und PDF/A geprüft. Verschiedene Validierungswerkzeuge liefern z. T. abweichende Ergebnisse, da die zugrundeliegenden Normen unterschiedlich interpretiert werden. Die endgültige Prüfung Ihrer Datei wird von den Mitarbeiter\*innen der Universitätsbibliothek durchgeführt.

#### *PDF/A-Validierung mit PDF/A Conversion (Zugang für TU-Angehörige)*

Die TU Berlin bietet Mitgliedern der Universität [PDF/A Conversion](https://conversion.ub.tu-berlin.de/) an (basierend auf der Software [pdfaPilot](https://www.callassoftware.com/en/products/pdfapilot/) der Firma Callas), um Dokumente auf das Erfüllen der PDF/A-Kriterien hin zu überprüfen und/oder nach PDF/A zu konvertieren.

- Login mit TU-Account:<https://conversion.ub.tu-berlin.de/>
- Siehe auch ausführliche Anleitung: [https://conversion.ub.tu](https://conversion.ub.tu-berlin.de/pdfa/help.php?lang=de)[berlin.de/pdfa/help.php?lang=de](https://conversion.ub.tu-berlin.de/pdfa/help.php?lang=de)

In [PDF/A Conversion](https://conversion.ub.tu-berlin.de/) einloggen und Datei hochladen → "Als PDF/A validieren" → passenden PDF/A-Standard auswählen → "Validieren"

Es erscheint das Prüfergebnis "OK", wenn die geprüfte Datei eine langzeitarchivierbare PDF/A-Datei ist. Bitte prüfen Sie zusätzlich die korrekte Kopierbarkeit von Textteilen (z. B. Kopieren und Einfügen in Texteditor oder Word).

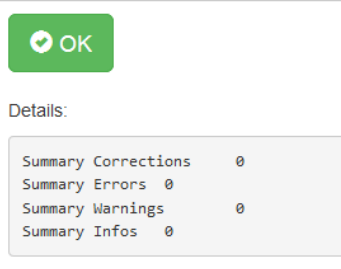

Es erscheint das Prüfergebnis "Fehlgeschlagen", wenn die geprüfte Datei nicht dem gewählten PDF/A-Standard entspricht. Die Details geben Aufschlüsse über Fehler (u. a. Schriften nicht oder nicht vollständig eingebettet, geräteabhängige Farben verwendet). In diesem Fall wird eine Konvertierung empfohlen (s. Abschnitt [Konvertierung in PDF/A\)](#page-15-0).

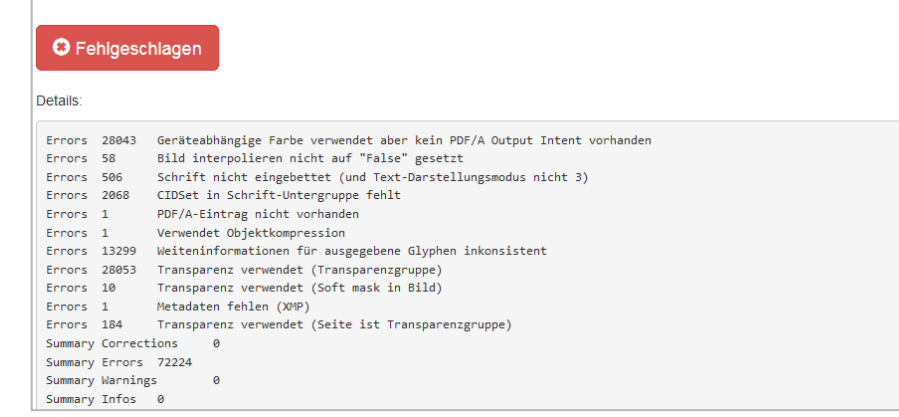

Bitte löschen Sie anschließend die Datei vom Server.

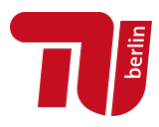

#### *PDF/A-Validierung mit veraPDF*

veraPDF ist eine Open-Source-Software zur Validierung von PDFs. veraPDF befindet sich noch im Entwicklungsstadium, kann aber schon jetzt lokal installiert (Windows, Mac, Linux) und genutzt werden.

- Über veraPDF<http://verapdf.org/>
- Download Prototyp<http://verapdf.org/software/>

#### *PDF/A-Validierung mit Adobe Acrobat Professional*

In Adobe Acrobat Pro (Lizenz erforderlich) können mit der Preflight-Funktion Dateien validiert und Probleme korrigiert werden.

Der folgende Abschnitt bezieht sich auf die Version Acrobat Pro 2017.

Datei mit Adobe Acrobat Pro öffnen → "Anzeige" → "Werkzeuge" → "PDF-Standards"  $\rightarrow$  "Preflight" (alternativ: Umschalt + Strg + X) In Reiter "Profile" in Liste "PDF/A" den passenden Standard für Validierung wählen  $\rightarrow$  "Prüfen" (Ggf. ist in Menü oben "Starterkit" vorausgewählt, dann fehlen in der Liste zahlreiche Optionen  $\rightarrow$  umstellen auf "PDF-Standards") Preflight IIII PDF-Standards **Co**Profile  $\sim$  Ergebnisse Standards Optionen  $\mathbb{F}[\mathcal{L}]$  Ill Sucher ø. Alle zeiger  $\overline{p}$  PDF  $\overline{\phantom{a}}$  $\overline{\mathbf{v}}$  PDF/A C Konformität mit PDF/A-1a prüfen Bearbeiten...  $\vert \leq \,$ Konformität mit PDF/A-2a prüfen Prüft die Konformität mit PDF/A-2a für das aktuelle Dokument. Konformität mit PDF/A-2u prüfen Konformität mit PDF/A-3a prüfen Konformität mit PDF/A-3b prüfen Konformität mit PDF/A-3u prüfer C Konformität mit ZUGFeRD prüfen A Nach PDF/A-1a konvertieren Nach PDF/A-1b konvertieren Nach PDF/A-1b konvertieren (nur reguläre Konvertierung) Nach PDF/A-2a konvertieren Nach PDF/A-2b konvertieren Nach PDF/A-2b konvertieren (nur reguläre Konvertierung) Nach PDF/A-2u konvertieren Nach PDF/A-3a konvertieren Nach PDF/A-3b konvertieren Nach PDF/A-3b konvertieren (nur reguläre Konvertierung) A Nach PDF/A-3u konvertieren  $\triangleright$  PDF/E  $\nabla$  PDF/UA  $\circ$ Konformität mit PDF/UA-1 prüfen (nur Syntax-Prüfungen) Strukturprobleme getaggter PDF-Dokumente beheben  $\mathsf{P}\mathsf{D}\mathsf{F}$ ▼ Weitere Optionen  $\rho$  Prüfen O Prüfen und korrigieren Prüfungen nur für sichtbare Ebenen ausführen Nur Seiten prüfen von bis<sup>5</sup>

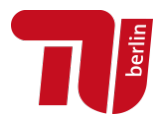

Es erscheint das Prüfergebnis "Keine Probleme gefunden", wenn die geprüfte Datei eine langzeitarchivierbare PDF/A-Datei ist. Bitte prüfen Sie zusätzlich die korrekte Kopierbarkeit von Textteilen (z. B. Kopieren und Einfügen in Texteditor oder Word).

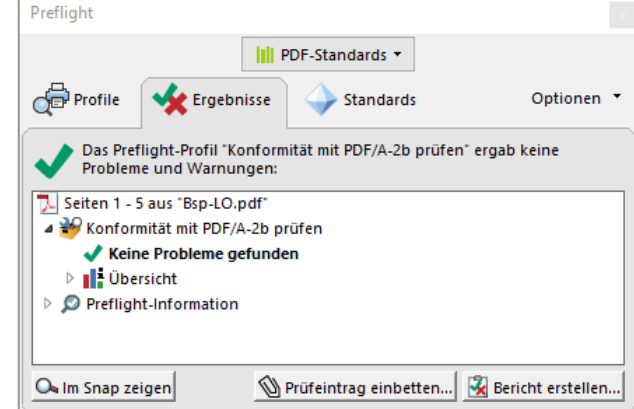

Es erscheint das Prüfergebnis "PDF-Dokument ist nicht konform mit ...", wenn die geprüfte Datei nicht dem gewählten Standard entspricht. Die identifizierten Fehler werden einzeln angezeigt (bspw. Schriften nicht oder nicht vollständig eingebettet, geräteabhängige Farben verwendet); bei Bedarf können Details zu den Fehlern aufgeklappt werden (Dreieck-Pfeil vor dem jeweiligen Fehler). In diesem Fall wird eine Konvertierung empfohlen (s. [Konvertierung in PDF/A\)](#page-15-0).

<span id="page-15-0"></span>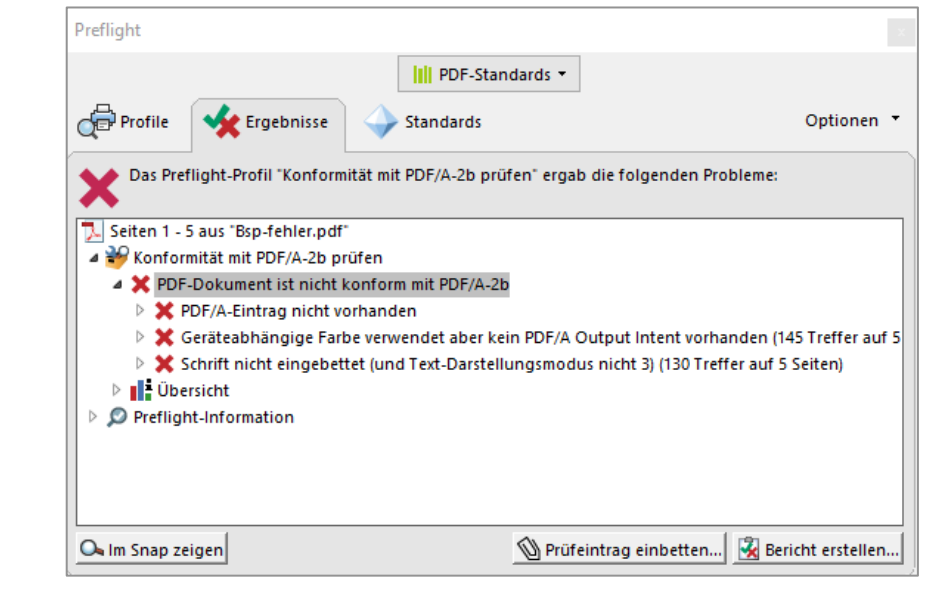

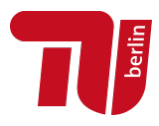

### <span id="page-16-0"></span>Konvertierung in PDF/A

Grundsätzlich ist ein PDF/A-Export der Originaldatei vorzuziehen (in Ihrem Textverarbeitungsprogramm).

Bei nachträglichen Konvertierungen kann es ggf. zu Informationsverlusten bzw. Fehlern kommen. Überprüfen Sie daher bitte Ihr nach PDF/A konvertiertes Dokument sorgfältig: Ist die Darstellung von Abbildungen, Formeln und Sonderzeichen korrekt? Lässt sich der Textinhalt fehlerfrei kopieren?

#### *PDF/A-Konvertierung mit PDF/A Conversion (Zugang für TU-Angehörige)*

Die TU Berlin bietet Mitgliedern der Universität [PDF/A Conversion](https://conversion.ub.tu-berlin.de/) an (basierend auf der Software [pdfaPilot](https://www.callassoftware.com/en/products/pdfapilot/) der Firma Callas), um Dokumente nach PDF/A zu konvertieren und/oder auf das Erfüllen der PDF/A-Kriterien hin zu überprüfen.

- Login mit TU-Account:<https://conversion.ub.tu-berlin.de/>
- Siehe auch ausführliche Anleitung: [https://conversion.ub.tu](https://conversion.ub.tu-berlin.de/pdfa/help.php?lang=de)[berlin.de/pdfa/help.php?lang=de](https://conversion.ub.tu-berlin.de/pdfa/help.php?lang=de)

Welche der möglichen Optionen zu Erfolg führen kann, hängt von dem Ausgangsdokument und den auftretenden Fehlern ab. Eine generelle Empfehlung ist daher nur eingeschränkt möglich. Werden bei der Validierung "Transparenzen" bemängelt, gibt es bisher gute Erfahrungen bei der Konvertierung in PDF/A-2b.

In [PDF/A Conversion](https://conversion.ub.tu-berlin.de/) einloggen → Datei hochladen → "Zu PDF/A konvertieren" → passenden PDF/A-Standard auswählen → "Konvertieren"

- Wählen Sie als passenden Standard für die Konvertierung PDF/A2-a (alternativ: PDF/A-2b, PDF/A-1a oder PDF/A-1b)
- Voreinstellung im zweiten Auswahlmenü unverändert ("Normal")

Zusätzlich können Angaben in den Dokumenteigenschaften ergänzt werden (Angaben zu Autor\*innen, Titel, Keywords, Kurzbeschreibung). Bitte beachten Sie, dass dabei eventuell vorhandene Metadaten überschrieben werden.

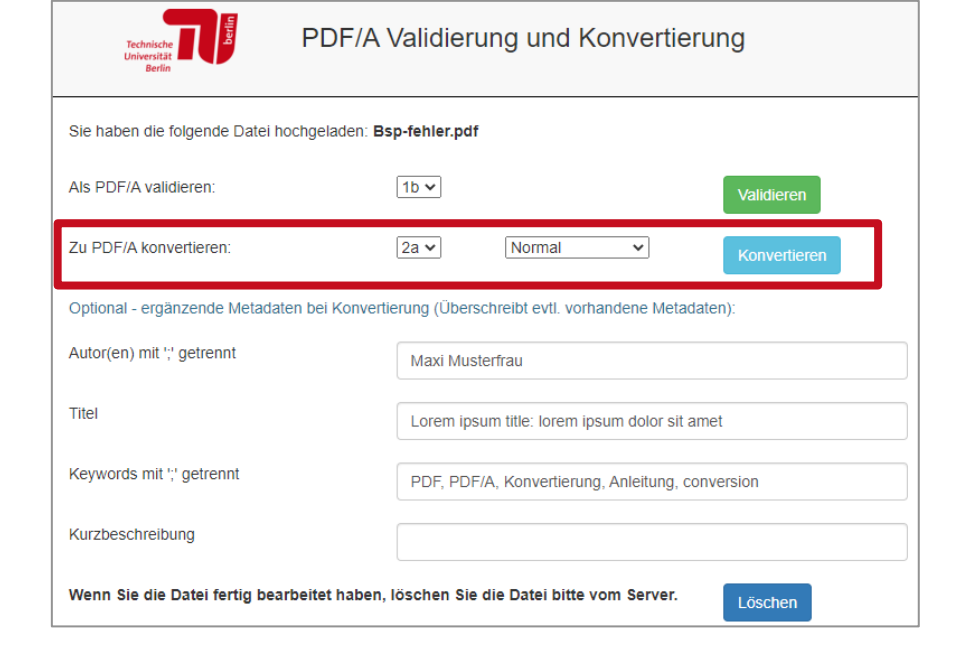

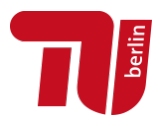

Es erscheint das Ergebnis "OK", wenn die geprüfte Datei eine langzeitarchivierbare PDF/A-Datei ist. Die konvertierte Datei erhält den Zusatz " \_processed" im Dateinamen) und kann heruntergeladen werden.

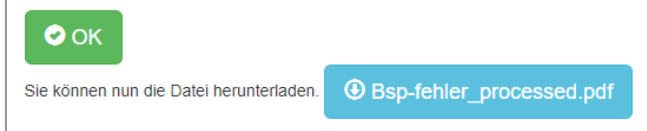

Es erscheint das Prüfergebnis "Fehlgeschlagen", wenn die geprüfte Datei nicht dem gewählten PDF/A-Standard entspricht. Die Details geben Aufschlüsse über Fehler. Bitte versuchen Sie, die Fehlerquellen im Ursprungsdokument zu beheben.

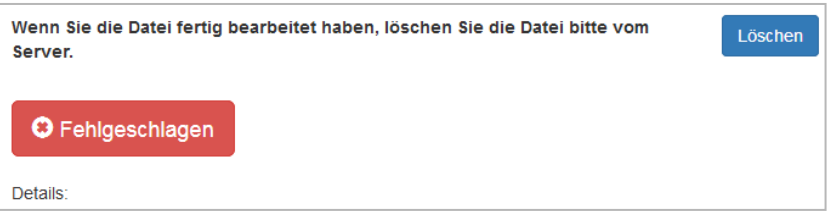

Sofern die Fehler nicht in der Originaldatei und Ihrem gewohnten Textverarbeitungsprogramm behoben werden können, versuchen Sie ggf. eine erneute Konvertierung mit anderen Parametern:

- 1) Wählen Sie im ersten Auswahlmenü einen anderen PDF/A-Standard (z. B. 2b oder 1b statt 2a).
- 2) Sofern das fehlschlägt, wählen Sie einen anderen Parameter im zweiten Auswahlmenü. Probieren Sie bei weiteren Konvertierungsversuchen die Optionen in dieser Reihenfolge:
	- a. "Normal"
	- b. "Reconversion"
	- c. Nicht empfohlen: "Pages to images"
	- d. Nicht empfohlen: "Docs to images"

(Die Optionen "Pages to images" und "Docs to images" sollten nur im Ausnahmefall – und mit einer anschließenden Texterkennung (OCR) – genutzt werden, da sie Auswirkungen auf die Kopier- und Durchsuchbarkeit der Datei haben.)

Bitte löschen Sie anschließend die Datei vom Server.

#### *PDF/A-Konvertierung mit Adobe Acrobat Pro*

In Adobe Acrobat Pro (Lizenz erforderlich) können mit der Preflight-Funktion Dateien validiert und Probleme korrigiert werden.

Der folgende Abschnitt bezieht sich auf die Version Acrobat Pro 2017.

Datei mit Adobe Acrobat Pro öffnen → "Anzeige" → "Werkzeuge" → "PDF-Standards"  $\rightarrow$  "Preflight" (alternativ: Umschalt + Strg + X) In Reiter "Profile" in Liste "PDF/A" den passenden Standard für Konvertierung wählen  $\rightarrow$  "Prüfen und korrigieren"

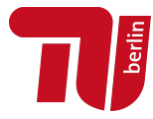

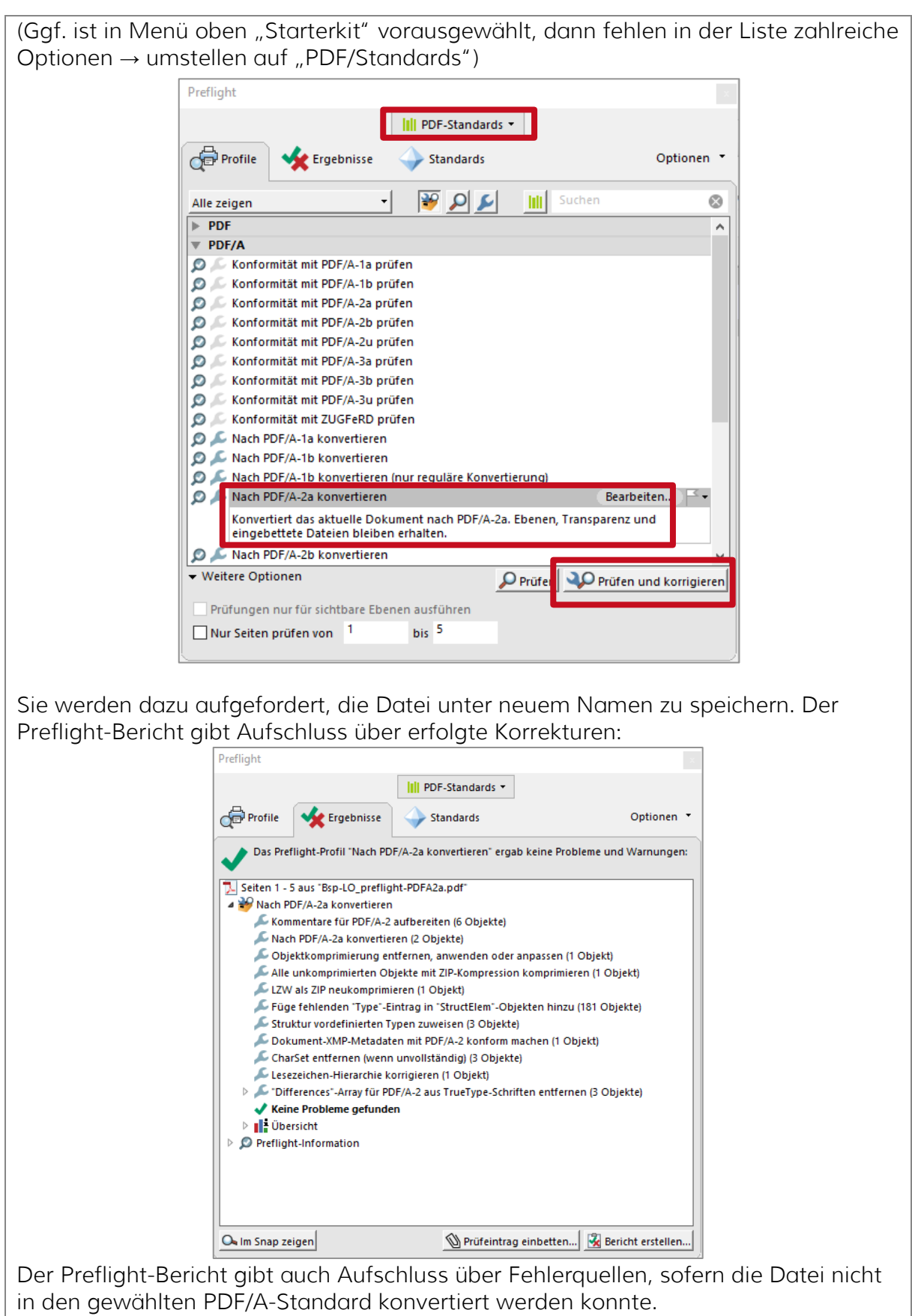